| 1. Agile Reports for Jira                                  |
|------------------------------------------------------------|
| 1.1 AR - Getting Started                                   |
| 1.2 AR - installing Agile Reports for Jira                 |
| 1.3 Gadgets inside Ägile Reports for Jira app              |
| 1.3.1 Project Burnup Chart 2.0                             |
| 1.3.1.1 PBC 2.0 - What's new in Project Burnup Chart 2.0   |
| 1.3.1.2 PBC 2.0 - Configuring Project Burnup Chart 2.0     |
| 1.3.1.3 PBC 2.0 - Using Project Burnup Chart 2.0           |
| 1.3.2 Estimate Accuracy Gadget 2.0                         |
| 1.3.2.1 EST 2.0 - Configuring Estimate Accuracy Gadget 2.0 |
| 1.3.2.2 EST 2.0 - Using Estimate Accuracy Gadget 2.0       |
| 1.3.3 Release Prediction Chart                             |
| 1.3.3.1 RPC - Configuring Release Prediction Chart         |
| 1.3.3.2 RPC - Using Release Prediction Chart               |
| 1.4 AR - FAQ                                               |
|                                                            |

# Agile Reports for Jira

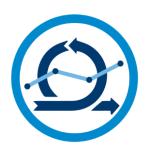

# **Agile Reports for Jira**

Agile Reports for Jira offers several gadgets for analyzing the performance of an Agile team. From analyzing teams' progress against planned work, to tracking the estimation accuracy trends, to predicting "when can we release?", and more. It's an all in one app helping Agile teams perform the extraordinary.

Agile Reports for Jira contains several gadgets: Project Burnup Chart, Estimation Accuracy Gadget, Project Prediction Gadget (in development and will be released soon), and we also plan to add a couple more! No more small single purpose apps cluttering your Jira, no more disconnected data that you have to look up in several tabs of your browser – get it all in one plugin, on one dashboard, at one price. And if you have an idea for an Agile gadget that you would like to have in the Agile Reports - we're just one click away.

# Convenient progress tracking with insights and warnings

Track teams' progress on the planned sprints, versions, and releases. With the new Project Burnup Chart you get a comprehensive progress report, stats and insights on the project progress, as well as warnings to help you spot oversights and maintain project health.

# Analyze team's accuracy with estimates

Compare the commitment to the actual work delivered, identify trends on how the team progresses with estimates from sprint to sprint, spot unaccounted tickets to ensure for data accuracy.

## Easy setup

Agile Reports for Jira is a confusion free plugin with easy setup to get you started in seconds. Each gadget in this app is easy to use and configure.

# **AR - Getting Started**

#### Introduction

Agile Reports for JIRA offers a suite of gadgets that will make your Agile reporting better.

Ever wondered why it took you so long to build that one feature? Or maybe you know the team is not on track by you don't know by how far? And what can be done to find a root cause and replan things? Have you ever been annoyed at trying to find unaccounted tickets because you have

#### ABOUT CPRIME PRODUCTS

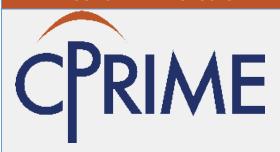

We have and can build custom solutions to enhance the products you are currently using. Whether it's a Portfolio enhancement, custom modules or interfaces, or custom scripts that execute upon a screen/status transition we have experience and the expertise to deliver a valuable solution for you. Please visit cPrime. com for more information.

#### **Child Pages**

- AR Getting Started
- AR installing Agile Reports for Jira
- Gadgets inside Agile Reports for Jira app
- AR FAQ

#### **External Links**

- Atlassian Marketplace
- Support Portal

#### **Contact Us**

If you have any questions, contact the cPrime Products team at products@cprime.com

You can visit our Service Desk to request support, report a bug, or suggest a feature.

Be sure to visit our Welcome page to get more information about other contact methods and hours of availability, SLAs, EULA and more.

inaccurate data in your report but this report won't give you any insights and warnings? Are the estimates getting more accurate as the team progresses through its Nth sprint? Or the eternal "when can we release?" All of these and beyond are important, vital questions that management strives to find answers to, and it's often difficult and time consuming to find answers in JIRA without thorough digging.

If you are a Product Owner, Project Manager, Program Manager, or Scrum Master this is the right tool for you. With this suite of gadgets you can t rack the team progress over a period of time, compare the estimated effort to actual progress, and ensure more accurate estimates for upcoming work. Also, the gadgets are easily configurable and offer flexibility in reporting by enabling you to build a report based on a SCRUM board.

Agile Reports for JIRA includes the following gadgets:

- · Estimate Accuracy Gadget
- Project Burnup Chart
- Release Prediction Chart
- · more Agile reports and gadgets to be included in the future

# **Prerequisites**

Because this add-on is very SCRUM specific, be sure to check the following prerequisites.

- 1. Ensure that JIRA Agile is installed.
- 2. The Story Points field is available.
- 3. If you want to build a report using time metric, make sure that time tracking is enabled.

#### What's next

AR - installing Agile Reports for Jira

# AR - installing Agile Reports for Jira

Installing Agile Reports for Jira is a standard procedure and is done via Universal Plugin Manager (UPM). For more information about UPM, refer to Atlassian documentation.

To install add-ons you must have Admin permissions in Jira.

# Installing directly from Atlassian Marketplace

If you are connected to the Atlassian Marketplace website from your Jira administration console, you can install Agile Reports directly from the Marketplace. For more information, see Atlassian documentation on installing add-ons.

- 1. Log into your Jira as Admin.
- 2. In the cog wheel menu, go to Add-ons.
- 3. In the search field of the Find new add-ons section, search for Agile Reports for Jira plugin.

This installation method is the quickest way. You can also install by file upload, as described in the next section.

# Installing by file upload

- 1. Download the Agile Reports file from the Atlassian Marketplace.
- 2. Log into your Jira as Admin.
- 3. From Jira administration console, click the Manage add-ons link.
- 4. Click Upload add-on and select the file you downloaded, and click Upload.

#### See Also

- Uninstalling add-ons
- Installing add-ons

# Gadgets inside Agile Reports for Jira app

Agile Reports makes your reporting and analysis for an Agile team better and easier by providing the following gadgets:

- Project Burnup Chart 2.0
- Estimate Accuracy Gadget 2.0
- Release Prediction Chart

If you have a feature request on an existing gadget or an idea for a new one - we're just one click away!

# **Project Burnup Chart 2.0**

# **Project Burnup Chart**

Burn up is a tool that enables you to track the progression of a project over a period of time.

The gadget shows the burnup of points for each Sprint (using a SCRUM Board) towards the selected Versions to show the team progress. A user-definable "Danger Zone" sets a control limit to show when the project progress is too far from the ideal burnup.

#### **Highlights**

· Ideal, actual, and general scope

#### Click here to expand...

Burnup creates a chart that will show the overall scope of the project. As your team starts working, Burnup chart will show the actual velocity of the sprints that you and your team members have accomplished. It will also compare it to the ideal velocity that your team should be working.

• Fast, Visible Project Tracking

#### Click here to expand...

Multiple release project burnup lets you quickly and easily see project progress over time against one or all versions.

Danger Zone

### Click here to expand...

Burnup chart will not only give you insights about how you and your team are progressing against the plan, it will also inform you when a team's progress is behind the schedule and entering the "danger zone" – area where delays are considered to be behind the norm. This danger zone tells you that you might be at risk of failing to release your product on time.

A user definable "danger zone" helps identify when project sprint velocity is off track by turning red.

Easy setup

#### Click here to expand...

All you need to do is select a few key fields from drop down menus and the gadget takes care of the rest!

Detailed information

#### Click here to expand...

Burnup will give you detailed information on total and closed story points organized by sprints.

#### **ABOUT CPRIME PRODUCTS**

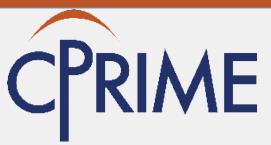

We have and can build custom solutions to enhance the products you are currently using. Whether it's a Portfolio enhancement, custom modules or interfaces, or custom scripts that execute upon a screen/status transition we have experience and the expertise to deliver a valuable solution for you. Please visit cPrime. com for more information.

#### **Child Pages**

- PBC 2.0 What's new in Project Burnup Chart 2.0
- PBC 2.0 Configuring Project Burnup Chart
   2.0
- PBC 2.0 Using Project Burnup Chart 2.0

#### **External Links**

- Atlassian Marketplace
- Atlassian Answers

#### **Contact Us**

If you have any questions, contact the cPrime Products team at products@cprime.com

Visit our Service Desk to request support, report a bug, or suggest a feature

Be sure to visit our Welcome page to get more information about other contact methods and hours of availability, SLAs, EULA and more.

A Burnup chart includes:

- Sprint estimates: Total scope of the project broken down by sprints
- Actual Velocity: The actual progression of the project
- Danger Zone: The zone where a project is trending off and corrective action might be required
- Version stats: Versions both planned and actually delivered

# PBC 2.0 - What's new in Project Burnup Chart 2.0

Starting with Project Burnup Chart 2.0, we have introduced many improvements and several new features.

We have changed the internal architecture of the Burnup gadget and used new technologies which made the gadget more flexible, stable, and added many opportunities to introduce new features. We have also redesigned the gadget. The following sections provide more details about what Project Burnup Chart 2.0 has to offer:

- Data Center support
- Better design, new library entirely different look and feel
- Report is now based on a SCRUM board
- Zoom
- · Show and hide the lines on the chart
- Better tooltips
- Tabs for the chart details
- Warnings

You can find documentation for Project Burnup Chart 1.0 here.

# **Data Center support**

You asked for it and we listened! Those of you on Data Center implementations can now enjoy the Burnup gadget as well.

#### Better design, new library - entirely different look and feel

Just look how much nicer, smoother the new Burnup chart is! Not only do you get a prettier chart, it is more stable, more accurate and flexible, and provides more insights inside the same gadget frame.

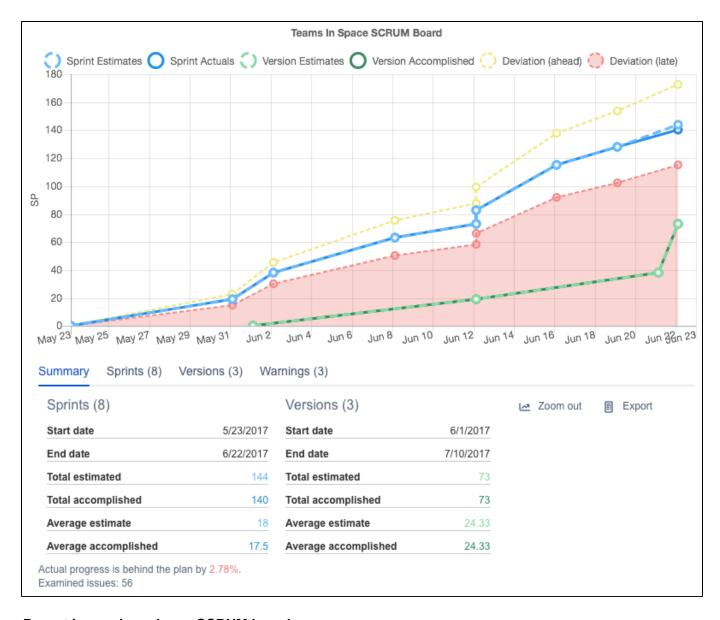

#### Report is now based on a SCRUM board

So far we generated a report based on a project and the selected versions. To make the reporting more flexible and accurate, we have improved its functionality to generate the Burnup report based on a SCRUM board. Thus, you do not have to choose the project, versions, story priority, or the sprint length anymore. All you have to do is select the board and time frame for the report, and the gadget will show you the burnup of points / man-days for each sprint and version.

#### Zoom

Now you have the opportunity to zoom the chart and view data in a more convenient way with more details. All you have to do is select the necessary area on the chart with your mouse. For instance you have built a Burnup chart to show data from May 23 to June 22. In the example below the Burnup chart is about to be zoomed in to show time frame from June 6 to June 12. To reset zoom level and see the entire chart again, click the **Zoom out** button.

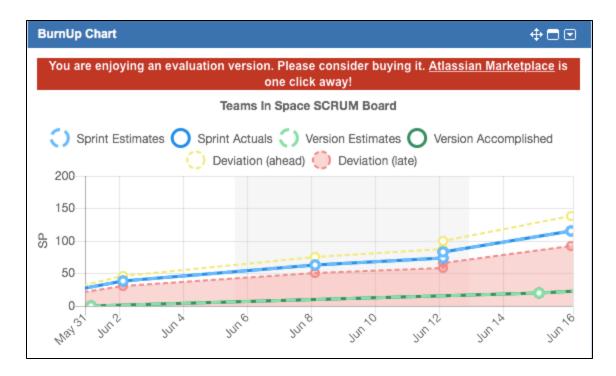

#### Show and hide the lines on the chart

The new interface allows you to customize your report view by showing and hiding the lines depending on your current focus. To hide a line from the chart, click the line name in the legend above the chart. To display the line again, click its name in the legend.

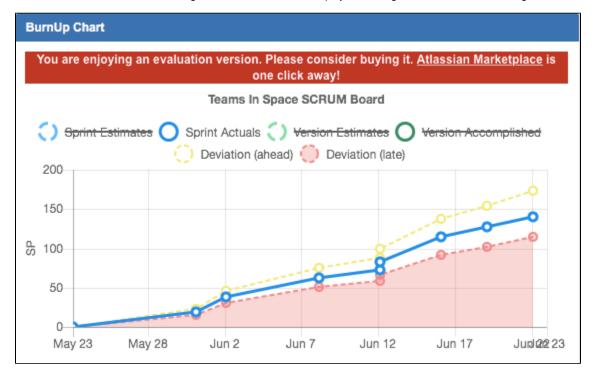

#### **Better tooltips**

Project Burnup Chart 2.0 offers you more instant insights through better tooltips in the chart area. Now they include information on both sprint and version estimates and actuals, as well as deviation information.

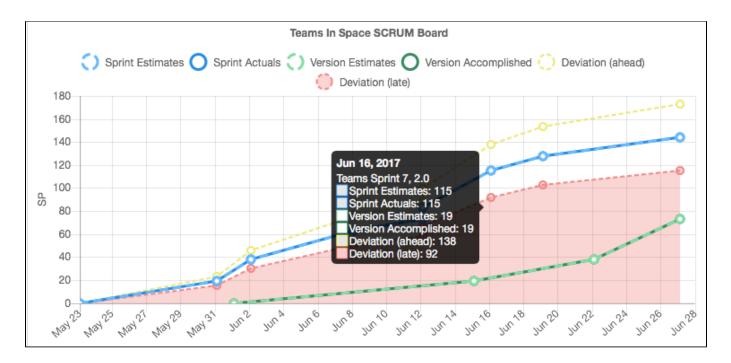

#### Tabs for the chart details

We have also made user interface of the Burnup chart more intuitive. Now you have data organized in table view showing the following information:

- · Summary of the project
- Sprints on your board
- · Details of the versions that are included in the report
- Warnings for issues that might require your attention

Also, the sprints and tickets are clickable to make the navigation faster for you. For example, you can instantly open a ticket that requires your attention by simply clicking it in the **Warnings** tab.

In addition to progress stats, you also get instant warning if the work is behind the plan.

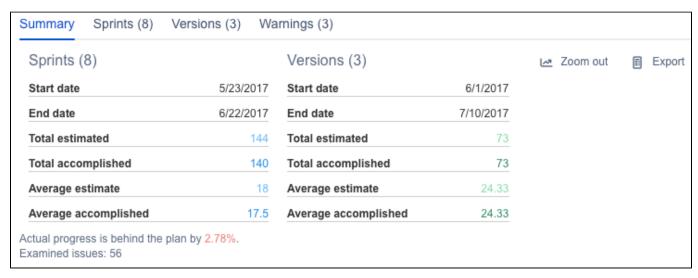

#### Warnings

In Project Burnup Chart 2.0 we have introduced Warnings functionality. It will save you time and will help quickly identify tickets that require your attention.

Now we generate warnings when an issue is not estimated and thus might affect the chart's accuracy or when a ticket is resolved outside of the sprint and is not marked as a duplicate or clone. Such tickets are not included into the chart calculations, therefore to ensure the chart's accuracy, you might want to triage such tickets first.

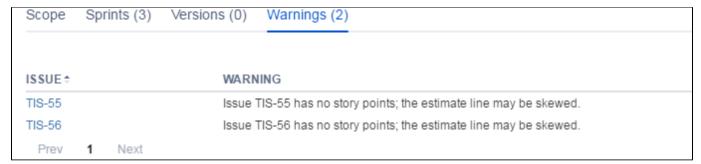

PBC 2.0 - Configuring Project Burnup Chart 2.0

## Adding Burnup Chart to your dashboard

After you have installed Project Burnup Chart, you can add it to your dashboard. This is a standard procedure and you can find plenty of details and instructions about adding a gadget to your dashboard in Atlassian documentation.

To be able to add the gadget to your dashboard, you must have sufficient permissions in your JIRA instance.

#### **Configuring Project Burnup Chart**

To configure the Burnup chart, fill out the chart configuration fields:

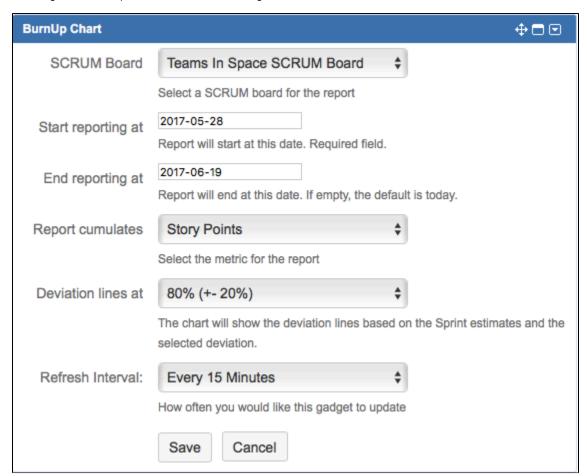

#### Fields description

| Field Description |
|-------------------|
|-------------------|

| SCRUM Board        | Select the board for your report. Now that we added SCRUM board support, you can generate burnup report on practically anything. Just create a filter for your board.  For Burnup chart to display data, there should be at least one sprint on the SCRUM board.                                                                                                    |
|--------------------|----------------------------------------------------------------------------------------------------|
| Start reporting at | Start date for the report. This is a required field.  Note that if you select a start date that is in the middle of the sprint, the report autocorrects this date in order for you to have the most accurate data grouped by whole sprints.                                                                                                    |
| End reporting at   | The end date of the report. This field is not required. If the field is not filled in, the end date is set to the current date.  In order to have a meaningful report, report dates should adhere to certain rules - both dates should be in the past (the end date can be current day) and have at least 5 days between them.                                                                                                    |
| Report cumulates   | Time metrics for your report, measured in man-days (MD) or story points (SP)                                                                                                    |
| Deviation lines at | User defined acceptable deviation from the plan, measured in % and can be between 10% and 90%.  Deviation is a difference between the planned work (estimates in SP or MD) and actual delivered work (actuals in SP or MD) for a selected time frame. You can define what you consider to be a norm as a deviation % from estimates. For example, if you set the deviation to 20%, you allow your team to be 20% behind the schedule. This gives certain relief to the teams, as it is difficult to provide accurate estimates but as long as they are within the deviation norm, the team progress is on track, and you do not get warnings every time when the actuals line is below the estimates.  After you set the deviation percentage, the deviation lines appear on the chart and show the area around the estimates where the delayed actual progress is still considered as on track. Everything below the <b>Deviation</b> (late) line is considered to be in danger zone as this means that the work is behind the plan for more than an established deviation norm. The danger zone is marked as a transparent red area below the <b>Deviation</b> (late) line. Thus, the main thing is not to let the actuals line get into the danger zone. |
| Refresh Interval   | The interval at which you want the gadget to be updated                                                                                                    |

This is it! When you are done with the setup, click the **Save** button and a Burnup Chart will be displayed.

## See Also

PBC 2.0 - Using Project Burnup Chart 2.0

# PBC 2.0 - Using Project Burnup Chart 2.0

## Contents

- Prerequisites
- Reading the chart
  - Selecting the lines to display on the chart
     Tooltips

  - Zoom feature
- Burnup details in tabs
  - Summary tabSprints tab

- Versions tab
- Warnings tab
- Exporting the Burnup chart data
- Other tips and tricks

#### **Prerequisites**

Almost ready to go! Ensure that you are good on the following prerequisites:

- Ensure that JIRA Agile is installed
- The Story Points field is available
- If you want to build a report using time metric, make sure that time tracking is enabled.
- Project Burnup Chart is added to your dashboard
- You have configured the Burnup gadget

#### Reading the chart

Your Burnup chart displays the following information:

- · Sprint related data
  - blue colored sprint estimates (dash line)
  - sprint actuals (solid line)
  - marks for sprint start / end (circles)
- Version related data
  - green colored version estimates (dash line)
  - version actuals (solid line)
  - marks for versions delivery dates (circles)
- Acceptable deviation and danger zone a user defined deviation area around the sprint estimates. When the sprint actuals are inside
  this area, the team progress is considered to be on track even if the actuals are below the estimates.
  - Deviation (ahead) a gold to aim for. This is the hardest line to reach on the chart but at the same time the sweetest one. Very rarely do teams reach that gold but it's worth trying!
  - Deviation (behind) this line marks the maximum deviation from planned work beyond which the team progress is not
    considered to be on track and thus entering the danger zone.
  - Danger zone transparent red area below the Deviation (behind) line. Do not let the Sprint Actuals line enter the danger zone for this is when the team is so behind the plan that a serious retrospective, analysis, and replanning might be necessary.

The following sample chart shows that the team was excellent in delivering sprint work and releasing versions for several sprints (sprint estimates and actuals go together). By the end of the last sprint the team started to fall behind the schedule (sprint actuals are below sprint estimates). The reason for this could be the amount of unplanned bug fixes due to the upcoming release (the version moved up). Thus, the team is currently a little behind the schedule but hopefully after the version release, they will get back to normal velocity and get up to speed shortly.

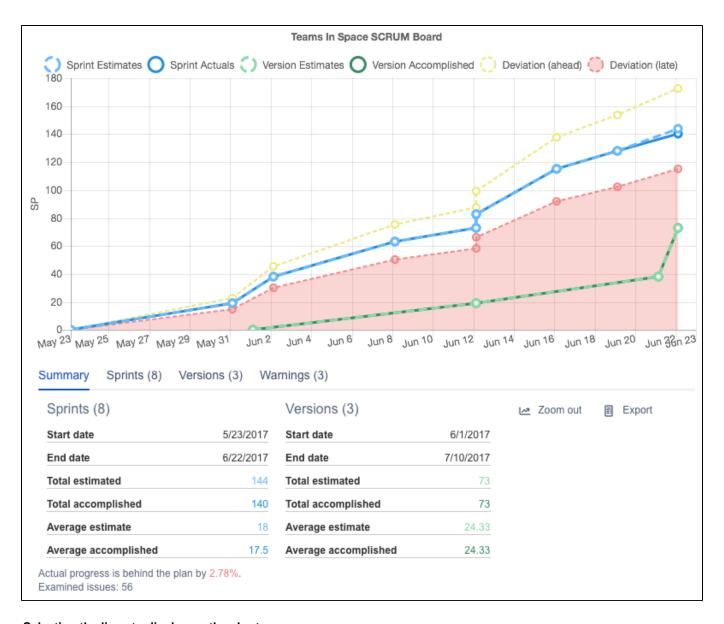

# Selecting the lines to display on the chart

You get to choose which lines matter more for you. For instance, if you are focused on how sprint actuals compare to the deviation norm, you can hide the other lines by clicking them in the chart legend as shown below. To display the lines again, click them again.

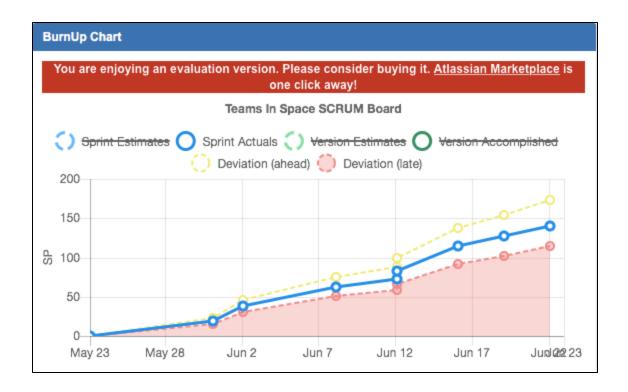

#### **Tooltips**

For you to have an instant insight into what the certain parts of the chart mean and how much work was delivered at a certain point in time, just hover over a place on the chart. You'll see the summary in the tooltip.

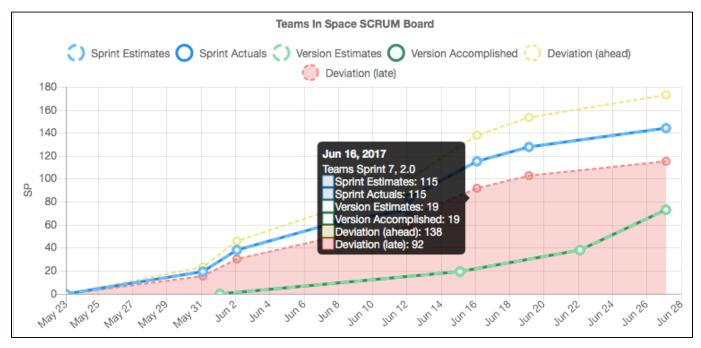

#### Zoom feature

For a better drill down and work analysis, you can zoom in to see an area representing a short period of time. To zoom in, select the necessary area on the chart. To zoom out, click the **Zoom out** button, and the chart will reset to the default view.

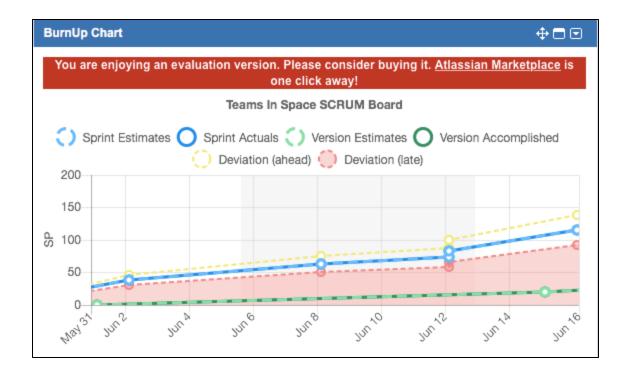

# Burnup details in tabs

Working with burnup details, you might want to have more insights than a chart visualization. For this purpose we provide detailed information, insights, and warnings in a table view below the chart.

As you can see at the bottom of the gadget, the data for the report is organized in a table view.

#### Summary tab

In addition to sprint and version information that you would typically find in JIRA, you can also see information about planned and delivered work measured in either story points or time, average numbers for the sprint and version deliverables, and warnings in case the actual progress is behind the plan.

| Sprints (8)          |           | Versions (3)         |           | ∠ Zoom out | Export |
|----------------------|-----------|----------------------|-----------|------------|--------|
| Start date           | 5/23/2017 | Start date           | 6/1/2017  |            |        |
| End date             | 6/22/2017 | End date             | 7/10/2017 |            |        |
| Total estimated      | 144       | Total estimated      | 73        |            |        |
| Total accomplished   | 140       | Total accomplished   | 73        |            |        |
| Average estimate     | 18        | Average estimate     | 24.33     |            |        |
| Average accomplished | 17.5      | Average accomplished | 24.33     |            |        |

The **Sprints** tab displays information about the committed and delivered work, sprint status, and dates. For in-depth sprint analysis, click the necessary sprint, and you will be redirected to the report for that particular sprint.

| Summary Sprint | ts (8) Versions (3) | Warnings (3) |          |            |           |
|----------------|---------------------|--------------|----------|------------|-----------|
| SPRINT NAME ÷  | ESTIMATES:          | ACTUALS :    | STATUS : | START DATE | END DATE  |
| Teams Sprint 1 | 19                  | 19           | CLOSED   | 5/23/2017  | 5/31/2017 |
| Teams Sprint 2 | 38                  | 38           | CLOSED   | 5/25/2017  | 6/2/2017  |
| Teams Sprint 4 | 63                  | 63           | CLOSED   | 6/8/2017   | 6/8/2017  |
| Teams Sprint 5 | 73                  | 73           | CLOSED   | 6/8/2017   | 6/12/2017 |
| Teams Sprint 6 | 83                  | 83           | CLOSED   | 6/12/2017  | 6/12/2017 |
| Teams Sprint 7 | 115                 | 115          | CLOSED   | 6/11/2017  | 6/16/2017 |
| Teams Sprint 8 | 128                 | 128          | CLOSED   | 6/16/2017  | 6/19/2017 |
| Teams Sprint 9 | 144                 | 140          | OPEN     | 6/19/2017  | 6/22/2017 |

#### Versions tab

The versions in the **Versions** tab are now clickable (starting with Agile Reports v3.0), and you can drill down to details of the specific version just by clicking this version in the **Versions** tab.

| Summary Sprin  | ts (8) Versions (3) | Warnings (3) |            |             |            |
|----------------|---------------------|--------------|------------|-------------|------------|
| VERSION NAME ÷ | ESTIMATES:          | ACTUALS :    | STATUS :   | START DATE: | END DATE : |
| 2.0            | 19                  | 19           | RELEASED   | 6/1/2017    | 6/15/2017  |
| 2.1            | 38                  | 38           | RELEASED   | 6/6/2017    | 6/22/2017  |
| 2.2            | 73                  | 73           | UNRELEASED | 6/14/2017   | 7/10/2017  |

#### Warnings tab

Warnings are generated to help you identify cases when data on the chart might show not the actual picture. For instance, when an issue is not estimated or when a ticket is resolved outside of the sprint and is not marked as a duplicate or clone. The tickets in the **Warnings** tab are not in included into the chart calculations, so to ensure the chart accuracy, click the issue in the warning and take action, for instance – fill out the necessary fields.

| Summary | Sprints (8) | Versions (3) | Warnings (3)                                            |
|---------|-------------|--------------|---------------------------------------------------------|
|         |             |              |                                                         |
| ISSUE ÷ |             | WARNING      |                                                         |
| TIS-55  |             | Issue TIS-55 | has no story points; the estimate line might be skewed. |
| TIS-56  |             | Issue TIS-56 | has no story points; the estimate line might be skewed. |
| TIS-57  |             | Issue TIS-57 | has no story points; the estimate line might be skewed. |

# **Exporting the Burnup chart data**

You can save the chart image, all you have to do is right click on the chart area and select **Save image**. You can also export the details of the sprints and versions by clicking the **Export** button.

#### Other tips and tricks

For you to have a meaningful data on the Burnup gadget, check on the following items:

- You have at least 1 active sprint on the SCRUM board
- There are at least 5 days between the start and end dates for the report
- Deviation percentage is not greater than 30%. If it's very low (10% for instance), then your team has to operate in very tight boundaries and will often fail to be on track even though their progress might be good enough. If you set the deviation for more than 30%, reporting starts to lose its purpose as a very significant delay will not ring the bell, you will not get the warnings, while the work delay might be an alarming one.
- You check the **Warnings** tab from time to time and process tickets there. The tickets shown in the **Warnings** tab are not included into the chart calculations, and to see the accurate picture on the chart, you might want to triage those tickets first.

#### See Also

PBC 2.0 - Configuring Project Burnup Chart 2.0

PBC 2.0 - FAQ

# Estimate Accuracy Gadget 2.0 Estimate Accuracy Gadget

Estimate Accuracy Gadget makes SCRUM reporting better by enabling you to compare the estimated effort to actual team progress for each sprint. This gadget displays how your team performance progresses from one sprint to another and helps to improve estimates over time.

Gadget setup is fast and easy yet enables you to configure the gadget for your project and estimate needs.

#### **ABOUT CPRIME PRODUCTS**

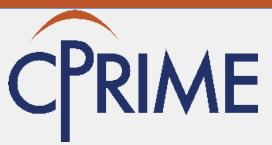

We have and can build custom solutions to enhance the products you are currently using. Whether it's a Portfolio enhancement, custom modules or interfaces, or custom scripts that execute upon a screen/status transition we have experience and the expertise to deliver a valuable solution for you. Please visit cPrime. com for more information.

#### **Child Pages**

- EST 2.0 Configuring Estimate Accuracy Gadget 2.0
- EST 2.0 Using Estimate Accuracy Gadget 2.0

#### **External Links**

- Atlassian Marketplace
- Atlassian Answers

#### **Contact Us**

If you have any questions, contact the cPrime Products team at products@cprime.com

Please visit our Service Desk to request support, report a bug, or suggest a feature

Be sure to visit our Welcome page to get more information about other contact methods and hours of availability, SLAs, EULA and more.

# **EST 2.0 - Configuring Estimate Accuracy Gadget 2.0**

#### **Adding Estimate Accuracy Gadget to your dashboard**

After you have installed Agile Reports for JIRA, you can add its gadgets to your dashboard. This is a standard procedure and you can find plenty of details and instructions about adding a gadget to your dashboard in Atlassian documentation.

### **Configuring Estimate Accuracy Gadget**

To set up the Estimate Accuracy Gadget, fill out the chart configuration fields:

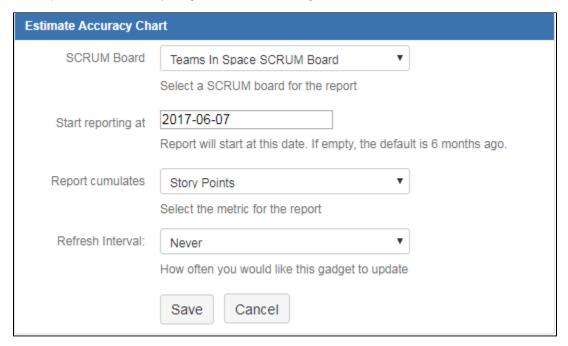

#### Fields description

| Field              | Description                                                                                                    |
|--------------------|----------------------------------------------------------------------------------------------------|
| SCRUM Board        | Choose the SCRUM board for your report. This gives you the flexibility to display what you need on the chart. To do that, just creat e a filter for your board. |
|                    | For the Estimate Accuracy chart to display data, there should be at least two completed sprints on the SCRUM board.                                             |
| Start reporting at | Start date for the report. If the field is not filled in, the default start date is set to 6 months ago.                                                        |
| Report cumulates   | Time metrics for your report, measured in man-days (MD) or story points (SP)                                                                                    |
| Refresh Interval   | The interval at which you want the gadget to be updated                                                                                                    |

This is it! When you are done with the setup, click the Save button and a Estimate Accuracy Chart will be displayed.

# See also

EST 2.0 - Using Estimate Accuracy Gadget 2.0

# **EST 2.0 - Using Estimate Accuracy Gadget 2.0**

#### Contents

- Prerequisites
- Reading the chart
- Reading the chart
  - Selecting data to display on the chart
  - Tooltips
  - Zoom feature
- Estimation details in tabs
  - Summary tab
  - Sprints tab
  - Warnings tab
- Exporting the Estimate Accuracy chart data
- · Other tips and tricks

# **Prerequisites**

Ensure that you are good on the following prerequisites:

- Ensure that JIRA Agile is installed
- The Story Points field is available
- · If you want to build a report using time metric, make sure that time tracking is enabled.
- Estimate Accuracy Gadget is added to your dashboard
- You have configured the Estimate Accuracy Gadget

#### Reading the chart

Your Estimate Accuracy chart displays the following information:

- Commitment for each sprint measured in man-days or story points
- Actual work delivered measured in the same metrics
- Estimation Error a red line indicating the estimation error as a percentage for each sprint. This line helps you identify the accuracy of how your team is providing estimations. If the estimation error decreases, it means that the team is getting better and more precise in measuring the assigned tasks, thus you are on the right track.

# Reading the chart

The following example shows that the team had a positive trend in the first couple of sprints where the estimation accuracy increased. Then, there was some distraction or a spike in sprint 9 causing the team to accomplish very few story points and focus on something else. After sprint 9 though, it looks like the lessons were learnt, and the team's estimates for the last three sprints are going inline with commitment which is fantastic accuracy and shows that the team matured and is showing great results in estimate accuracy.

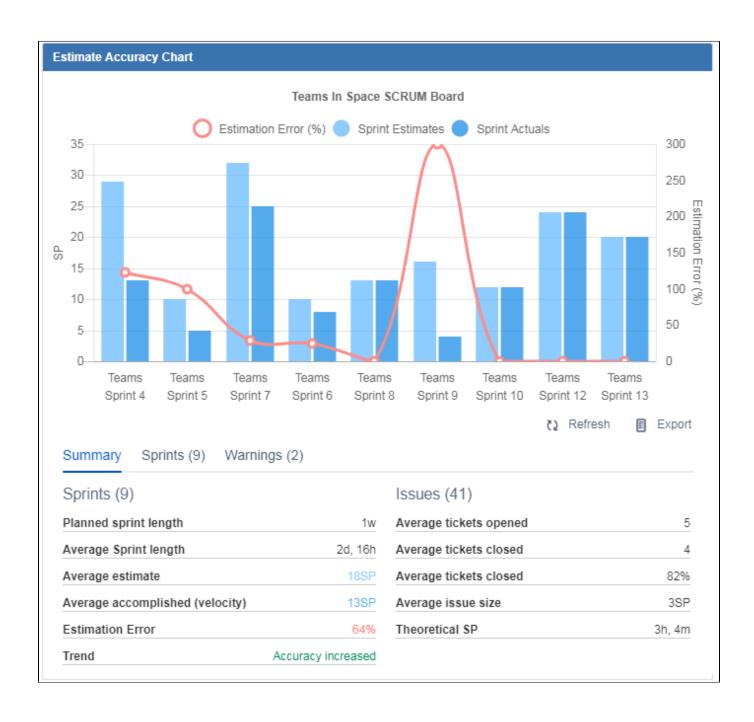

#### Selecting data to display on the chart

The interface enables you to customize your report view by showing and hiding the data depending on your current focus. For instance, if you are focused on sprint estimates and the estimation error, you can hide the sprint actuals by clicking the name in the chart legend as shown below. To display hidden data again, click its name in the legend again.

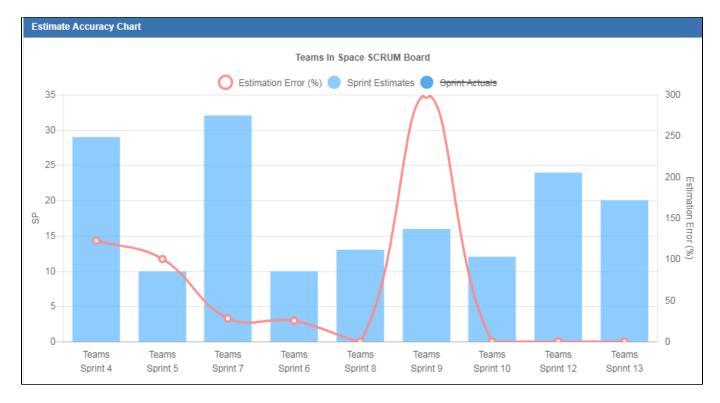

#### **Tooltips**

For you to have an instant insight into what the certain parts of the chart mean and how much work was delivered at a certain point in time, just hover over a place on the chart. You'll see the summary in the tooltip.

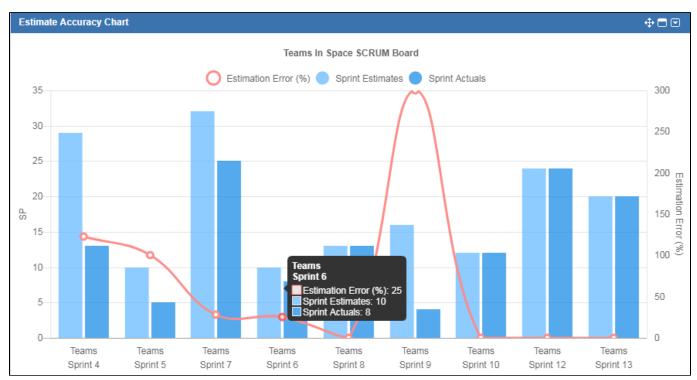

#### Zoom feature

For a better drill down and work analysis, zoom in to see only a few sprints. To zoom in, hover over the chart and use the mouse wheel. Also, you can pan over the chart by clicking and dragging on a section of the chart. To zoom out, you can use your mouse wheel or click the **Refresh** button.

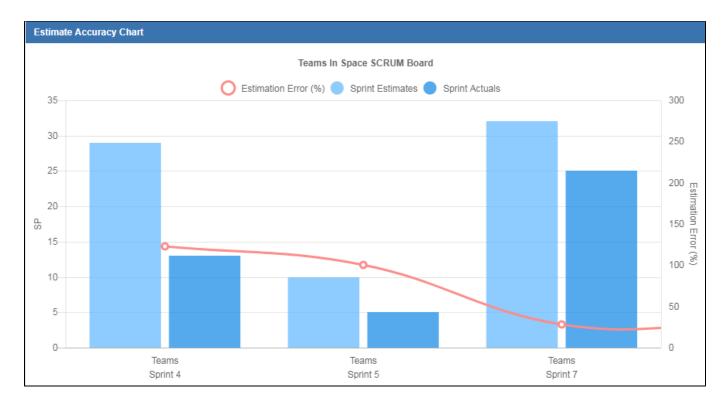

#### **Estimation details in tabs**

In addition to chart visualization. For this purpose we provide detailed information, insights, and warnings in a table view below the chart.

# Summary tab

In addition to sprint and issues information that you would typically find in JIRA, you can also see other detailed stats on your team's progress.

| Sprints (9)                     |         | Issues (41)            |        |
|---------------------------------|---------|------------------------|--------|
| Planned sprint length           | 1w      | Average tickets opened | Į      |
| Average Sprint length           | 2d, 16h | Average tickets closed | 4      |
| Average estimate                | 18SP    | Average tickets closed | 82%    |
| Average accomplished (velocity) | 13SP    | Average issue size     | 3SF    |
| Estimation Error                | 64%     | Theoretical SP         | 3h, 4n |

| Stats                           | Description                                                                                                    |
|---------------------------------|----------------------------------------------------------------------------------------------------|
| Planned sprint length           | Sprint length as planned in JIRA, measured in weeks.                                                                                                    |
| Average sprint length           | The average duration of a sprint based on when the sprint was actually started and completed.                                                                |
| Average estimate                | The average of work committed to be delivered for each sprint in the report.  For example, a team has an average of 18 story points planned for each sprint. |
| Average accomplished (velocity) | The average of actual work delivered in each sprint, this is your team's velocity metrics.                                                                   |
| Estimation Error                | Percentage of estimation error for each sprint.                                                                                                    |
| Trend                           | Estimation accuracy trend:                                                                                                    |

|                            | <ul> <li>Accuracy decreased</li> <li>Accuracy increased</li> <li>Constant</li> <li>Unable to define – for cases when the estimation accuracy is changing without any consistent trends. This is also a sign that you might want to analyze why this happens.</li> </ul> |
|----------------------------|----------------------------------------------------------------------------------------------------|
| Average tickets opened     | The average number of tickets opend in a sprint.                                                                                                    |
| Average tickets closed     | The average number of tickets closed in a sprint.                                                                                                    |
| Average tickets closed (%) | The average percentage of tickets closed in a sprint.                                                                                                    |
| Average issue size         | The average size of an issue masured in story points or time based on the sprints in the report.                                                                                                    |
| Theoretical SP             | Amount of time that one story point equals to for this team, measured in hours. This value is based on the estimates and time it takes to perform work.                                                                                                    |

This statistics can help you plan the future sprints. For example you can use average estimated or average accomplished as the value for the ideal team velocity and plan sprints taking this into account.

# Sprints tab

The Sprints tab contains details on the sprints that are included in the report. The sprints are clickable to make the navigation faster for you.

| Summary Sprints (9) Warnings (2) |             |          |                      |                   |                    |          |              |            |
|----------------------------------|-------------|----------|----------------------|-------------------|--------------------|----------|--------------|------------|
| SPRINT NAME :                    | ESTIMATES : | ACTUALS: | ESTIMATION<br>ERROR: | TOTAL<br>ISSUES : | CLOSED<br>ISSUES # | STATUS : | START DATE : | END DATE : |
| Teams Sprint 4                   | 29          | 13       | 123.08               | 9                 | 5                  | CLOSED   | 6/8/2017     | 6/8/2017   |
| Teams Sprint 5                   | 10          | 5        | 100                  | 4                 | 3                  | CLOSED   | 6/8/2017     | 6/12/2017  |
| Teams Sprint 7                   | 32          | 25       | 28                   | 5                 | 4                  | CLOSED   | 6/11/2017    | 6/16/2017  |
| Teams Sprint 6                   | 10          | 8        | 25                   | 3                 | 2                  | CLOSED   | 6/12/2017    | 6/12/2017  |
| Teams Sprint 8                   | 13          | 13       | 0                    | 3                 | 3                  | CLOSED   | 6/16/2017    | 6/19/2017  |
| Teams Sprint 9                   | 16          | 4        | 300                  | 5                 | 3                  | CLOSED   | 6/19/2017    | 6/27/2017  |
| Teams Sprint<br>10               | 12          | 12       | 0                    | 2                 | 2                  | CLOSED   | 7/14/2017    | 7/14/2017  |
| Teams Sprint<br>12               | 24          | 24       | 0                    | 6                 | 6                  | CLOSED   | 7/19/2017    | 7/31/2017  |
| Teams Sprint<br>13               | 20          | 20       | 0                    | 4                 | 4                  | CLOSED   | 7/31/2017    | 8/2/2017   |

# Warnings tab

Warnings help you quickly identify tickets that require attention.

We generate warnings when an issue is not estimated and thus might affect the chart's accuracy. Such tickets are not included into the chart calculations, therefore to ensure the chart's accuracy, you might want to triage such tickets first. You can instantly open a ticket that requires your attention by clicking it.

| Summary | Sprints (9) | Warnings (2)                                                         |
|---------|-------------|----------------------------------------------------------------------|
| ISSUE : |             | WARNING                                                              |
| TIS-55  |             | Issue TIS-55 has no story points; the estimate line might be skewed. |
| TIS-57  |             | Issue TIS-57 has no story points; the estimate line might be skewed. |
| Prev 1  | Next        |                                                                      |

#### **Exporting the Estimate Accuracy chart data**

You can save the chart image, all you have to do is right click on the chart area and select **Save image**. You can also export the statistics and the sprints details into the XLS file by clicking the **Export** button.

# Other tips and tricks

For you to have a meaningful data on the Estimate Accuracy Gadget, check on the following items:

- You have at least 2 completed sprints on the SCRUM board
- You check the **Warnings** tab from time to time and triage tickets from there. The tickets shown in the **Warnings** tab are not included into the chart calculations, and thus in order to see the accurate picture on the chart, you might want to triage those tickets first.

#### See also

PBC 2.0 - Using Project Burnup Chart 2.0

### **Release Prediction Chart**

#### **Release Prediction Chart**

Release Prediction Chart is a tool that together with Project Burnup Chart 2.0 and Estimate Accuracy Gadget makes Agile reporting better by enabling you to track how your Agile team is performing over a period of time *and* giving you forecast capabilities into how the future sprints are about to be delivered as well as insights into how your team's sprints could be planned in order to deliver the estimated work.

The gadget is SCRUM board based and shows:

- burnup of points for each closed sprint and version
- current sprint and version
- future planned sprints starting from "today".

Release Prediction shows many sprints you should have to complete planned work, the projected date of release, and the work committed to be delivered until release. A user-definable deviation lines set a control limit to show the pessimistic date of release (when the project progress is too far from the ideal burnup) and the optimistic date of release (when the project progress is ahead of the estimates).

#### **Great features**

In Release Prediction Chart you can:

- · view projected release dates
- analyse warnings
- zoom inside the chart
- · customize data display on your report
- view chart details
- get insights on the Agile team's progress
- export chart data

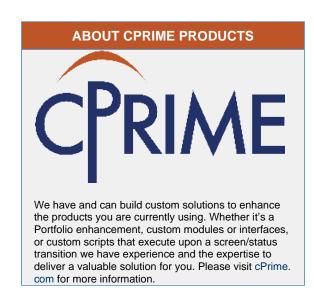

## **Child Pages**

- RPC Configuring Release Prediction Chart
- RPC Using Release Prediction Chart

#### **External Links**

- Atlassian Marketplace
- Atlassian Answers

#### **Contact Us**

If you have any questions, contact the cPrime Products team at products@cprime.com

Please visit our Service Desk to request support, report a bug, or suggest a feature

Be sure to visit our Welcome page to get more information about other contact methods and hours of

availability, SLAs, EULA and more.

# **RPC - Configuring Release Prediction Chart**

# Adding Release Prediction Chart to your dashboard

After you have installed Agile Reports for JIRA, you can add its gadgets to your dashboard. This is a standard procedure and you can find plenty of details and instructions about adding a gadget to your dashboard in Atlassian documentation.

#### **Configuring Release Prediction Chart**

Setting up the Release Prediction Chart is a quick and easy procedure, just fill out the necessary chart fields to select what you would like to see on your report:

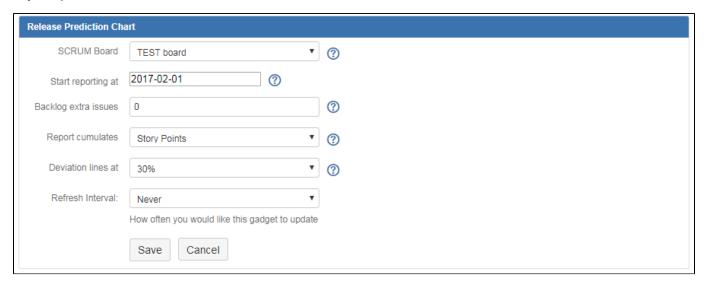

#### Fields description

| Field                | Description                                                                                                    |  |  |
|----------------------|----------------------------------------------------------------------------------------------------|--|--|
| SCRUM Board          | Choose the SCRUM board for your report. This gives you the flexibility to display what you need on the chart. To do that, just create a filter for your board.                                                                                                    |  |  |
|                      | For Release Prediction Chart to display data, there should be at least two sprints on the SCRUM board.                                                                                                    |  |  |
| Start reporting at   | Start date for the report. This is a required field.                                                                                                    |  |  |
| Backlog extra issues | The number of issues from the backlog that will be included in the report. The default number of issues is set to 0, which means that the report will process only the tickets that are included into the future sprints and ignore any tickets that are in the backlog. |  |  |
| Report cumulates     | Time metrics for your report, measured in man-days (MD) or story points (SP).                                                                                                    |  |  |
| Deviation lines at   |                                                                                                    |  |  |

|                  | User defined acceptable deviation from the plan, measured in % and can be between 10% and 90%. If you don't want to view the deviation lines at the moment, just select <b>Hide lines</b> option from the dropdown list.  The chart shows the deviation lines based on the future Sprint estimates and the selected deviation. The selected deviation percent is taken into account when calculating the projected, optimistic, and pessimistic release dates. You can define what you consider to be a norm as a deviation % from sprints estimates. As long as a team is within the deviation norm, the team progress is considered to be on track, and you do not get warnings every time when the actuals line is below the estimates.  Everything below the <b>Deviation (late)</b> line is considered to be in danger zone as this means that the work is behind the plan for more than you can allow for. The danger zone is marked as a transparent red area below the <b>Deviation (late)</b> line. Thus, the main thing is not to let the actuals line get into the danger zone. |
|------------------|----------------------------------------------------------------------------------------------------|
| Refresh Interval | The interval at which you want the gadget to be updated.                                                                                                    |

This is it! When you are done with the setup, click the Save button and a Release Prediction Chart will be displayed.

#### See also

**RPC** - Using Release Prediction Chart

# **RPC - Using Release Prediction Chart**

#### Contents

- Prerequisites
- Reading data on the chart
  - Selecting data to display on the chart
  - Tooltips
  - Zoom feature
- Release Prediciton Chart details in tabs
  - Summary tab
  - Sprints tab
  - Versions tab
  - Warnings tab
- Exporting the Release Prediction Chart data
- · Other tips and tricks

#### **Prerequisites**

Ensure that you are good on the following prerequisites:

- · Jira Agile is installed
- The Story Points field is available
- If you want to build a report using time metric, make sure that time tracking is enabled
- · Release Prediction Chart is added to your dashboard
- You have configured the Release Prediction Chart

## Reading data on the chart

Your Release Prediction Chart displays the following information:

- · Sprint related data
  - sprint estimates The estimated progression of the project
  - sprint actuals The actual progression of the project
  - planned sprint this line shows how work on the future planned sprints is going to be delivered based on the team's velocity and estimates for the tickets. This line is useful to sanity check your planned sprints as it helps you compare where you want to be at a certain date in the future (sprint estimates line in the future) and how the planned tickets are about to be delivered in the future. For example, you plan to finish sprint 23 on October 18, have all your tickets estimated and added to the sprint, and this workload might be more than a team can deliver within a sprint. Jira will not tell you that you won't deliver your work on time. But you can look at the planned sprint value on the chart and see that delivering tickets estimated for sprint 23 is actually going to

happen not earlier than October 27 (see two screenshots below). This is a powerful insight to have both for project planning and for expectation setting.

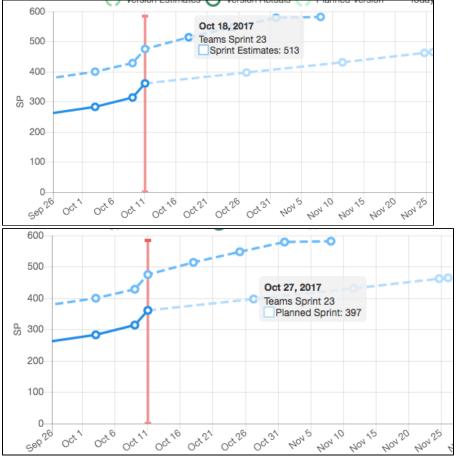

- future normal sprint The predicted ideal progression of the sprints or how the sprints should ideally be planned based on how they have been delivered up till now
- Version related data
  - version estimates The estimated progression of the version
  - version actuals The actual progression of the version
  - planned version The planned progression of the version (how the version should be planned)
- Acceptable deviation and danger zone a user defined deviation area around the future sprint estimates. If the future sprint actuals are inside this area, the team progress is considered to be on track even if the actuals are below the estimates.
  - Deviation (ahead) a gold to aim for. This is the hardest line to reach on the chart but at the same time the sweetest one. Very rarely do teams reach that gold but it's worth trying!
  - Deviation (behind) this line marks the maximum deviation from planned work beyond which the team progress is not considered to be on track and thus entering the danger zone.
  - Danger zone transparent red area below the Deviation (behind) line. Whenever the sprint actuals are inside the danger zone, it means that the team's progress is far below the plan, even below the acceptable deviation. This is a serious point where you would want to sit with your team and identify a reason for this maybe a team was distracted by work that is not planned for, maybe the plans are too ambitious for the team to deliver, and so on.

The following example shows that for several sprints the team was slow in delivering sprint work and releasing versions – sprints actuals are far below sprints estimates. The team is currently far behind schedule. In order to deliver the estimated work (403 SP) and get back to normal velocity, the team should plan 17 sprints until the projected release date(5/24/2018). Considering the deviation norm, if the team is behind schedule, the pessimistic release date should be 9/08/2018. In an optimistic scenario, if the team burns up more points per sprint than they used to and is ahead of schedule, the optimistic release date should be 2/5/2018. The team progress will be on track as long as the team will be within the deviation norm.

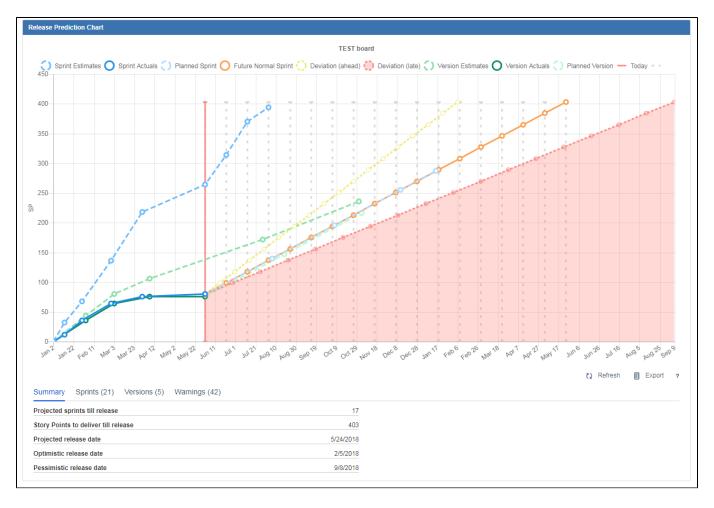

#### Selecting data to display on the chart

The chart enables you to customize your report view by showing and hiding the data depending on your current focus. For instance, if you are focused on how you should plan the sprints until release and you are not interested in the versions, you can hide the lines by clicking them in the chart legend as shown below. To display the lines again, click them again.

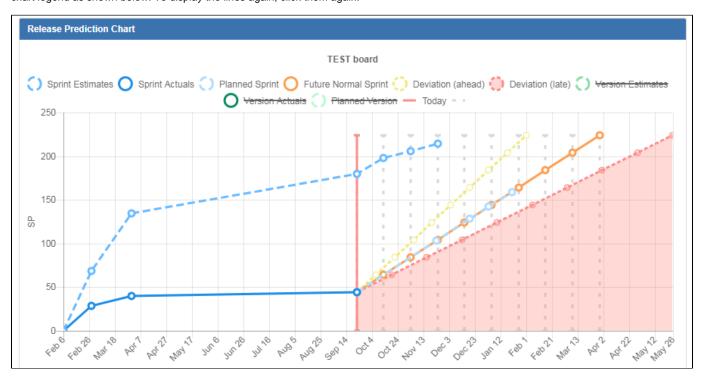

#### **Tooltips**

For you to have an instant insight into what the certain parts of the chart mean and how much work was delivered at a certain point in time, hover over a place on the chart. You'll see the summary in the tooltip.

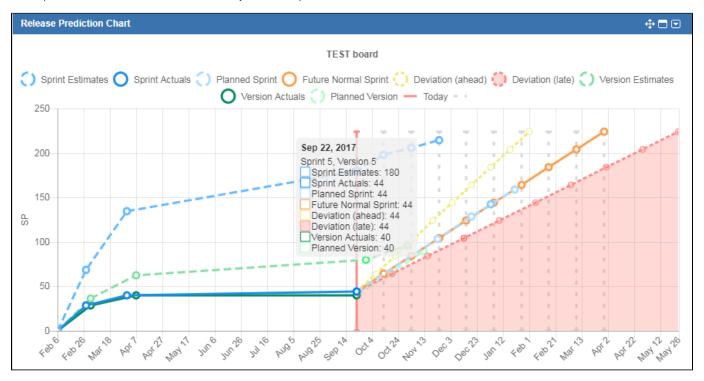

#### Zoom feature

For a better deep dive and work analysis, you can zoom in to see an area representing a short period of time. To zoom in, hover over the chart and use the mouse wheel or your track pad. You can also pan over the chart by clicking and dragging on a section of the chart. To zoom out, you can use your mouse wheel or click the **Refresh** button.

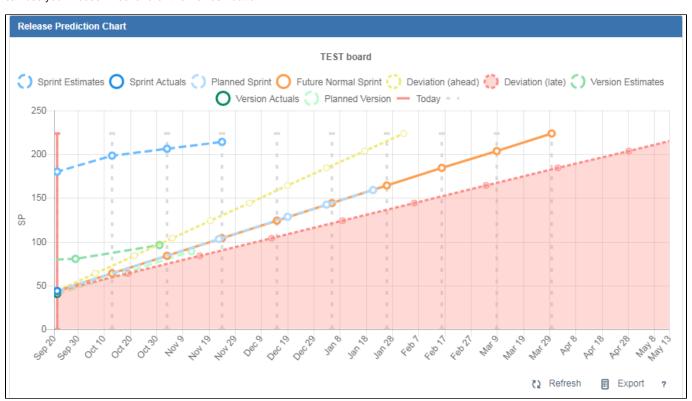

#### **Release Prediciton Chart details in tabs**

In addition to chart visualization we provide detailed information, insights, and warnings in a table view below the chart.

#### Summary tab

In addition to sprint information that you would typically find in JIRA, you can also see stats on your team's progress:

| Summary       | Sprints (15)            | Versions (5) | Warnings (53) |      |
|---------------|-------------------------|--------------|---------------|------|
| Projected sp  | prints till release     |              |               | 11   |
| Story Points  | s to deliver till relea | ase          |               | 289  |
| Projected re  | elease date             |              | 5/11/2        | 2018 |
| Optimistic re | elease date             |              | 3/2/          | 2018 |
| Pessimistic   | release date            |              | 7/19/2        | 2018 |
|               |                         |              |               |      |

| Stats                                            | Description                                                                                              |  |
|--------------------------------------------------|----------------------------------------------------------------------------------------------------|--|
| Projected sprints till release                   | The number of sprints that should be completed until release date in order to deliver the estimated work |  |
| Story Points / Work time to deliver till release | The work committed to be delivered until release                                                         |  |
| Projected release date                           | The estimated date of release                                                                            |  |
| Optimistic release date                          | The estimated date of release, if the team is ahead of schedule with the selected deviation percentage   |  |
| Pessimistic release date                         | The estimated date of release, if the team is behind schedule with the selected deviation percentage     |  |

#### Sprints tab

The **Sprints** tab contains details of the closed sprints, open sprints (current sprints) and planned sprints that are included in the report. The sprints are clickable to make the navigation faster for you. For the unplanned sprints the link displays the backlog issues.

| SPRINT NAME * | ESTIMATES : | ACTUALS = | STATUS : | START DATE: | END DATE:  |
|---------------|-------------|-----------|----------|-------------|------------|
| Sprint 3      | 68          | 28        | CLOSED   | 2/6/2017    | 2/28/2017  |
| Sprint 4      | 134         | 40        | CLOSED   | 3/6/2017    | 3/31/2017  |
| Sprint 5      | 64          | 44        | OPEN     | 9/22/2017   | 10/13/2017 |
| Sprint 6      | 84          | n/a       | PLANNED  | 10/13/2017  | 11/2/2017  |
| Sprint 7      | 104         | n/a       | PLANNED  | 11/2/2017   | 11/23/2017 |

#### Versions tab

The **Versions** tab contains details on the released and unrealeased versions that are included in the report. For each version you can see the estimates, actuals, start date, end date, and the forecasted date showing the projected date of release for the version.

| Summary Sp | orints (11) Versions | (5) Warnings (4 | 43)        |             |            |              |
|------------|----------------------|-----------------|------------|-------------|------------|--------------|
| VERSION :  | ESTIMATES :          | ACTUALS \$      | STATUS =   | START DATE: | END DATE:  | PREDICTION : |
| Version 1  | 12                   | 4               | RELEASED   | 1/2/2017    | 2/3/2017   |              |
| Version 2  | 48                   | 32              | RELEASED   | 2/6/2017    | 3/3/2017   |              |
| Version 3  | 74                   | 44              | RELEASED   | 3/6/2017    | 4/7/2017   |              |
| Version 5  | 69                   | 44              | UNRELEASED | 8/1/2017    | 9/29/2017  | 10/18/2017   |
| Test       | 93                   | n/a             | UNRELEASED | 10/1/2017   | 10/31/2017 | 11/12/2017   |
|            |                      |                 |            |             |            |              |

#### Warnings tab

Warnings help you guickly identify tickets that require attention.

We generate warnings when an issue is not estimated and thus might affect the chart's accuracy or when a ticket is resolved outside of the sprint and is not marked as a duplicate or clone. Such tickets are not included into the chart calculations, therefore to ensure the chart's accuracy, you might want to triage such tickets first.

We also generate warnings for the sprints and versions that are at risk of not being delivered on time.

| ISSUE   WARNING                                                                                 |                                                                                                  |  |  |  |  |
|-------------------------------------------------------------------------------------------------|--------------------------------------------------------------------------------------------------|--|--|--|--|
| n/a Version Test is at risk because estimated work cannot be delivered by planned release date. |                                                                                                  |  |  |  |  |
| n/a                                                                                             | Version Version 5 is at risk because estimated work cannot be delivered by planned release date. |  |  |  |  |
| n/a Sprint 5 is at risk because sprint estimates are larger than teams average velocity.        |                                                                                                  |  |  |  |  |
| TEST-110 Issue TEST-110 has no story points; the estimate line might be skewed.                 |                                                                                                  |  |  |  |  |
| TEST-118 Issue TEST-118 has no story points; the estimate line might be skewed.                 |                                                                                                  |  |  |  |  |
| Prev <b>1</b> 2 3                                                                               | 4 5 6 7 8 9 Next                                                                                 |  |  |  |  |

# **Exporting the Release Prediction Chart data**

You can save the chart image, and to do that – right click on the chart area and select **Save image**. You can also export the statistics and the sprints details into the XLS file by clicking the **Export** button.

#### Other tips and tricks

For you to have a meaningful data on the Release Prediction Chart check on the following items:

- You have at least 2 completed sprints on the SCRUM board
- You check the **Warnings** tab from time to time and triage tickets from there. The tickets shown in the **Warnings** tab are not included into the chart calculations, and thus in order to see the accurate picture on the chart, you might want to triage those tickets first.

#### See also

**RPC - Configuring Release Prediction Chart** 

# AR - FAQ

#### Contents

- 1. I have Project Burnup Chart 1.X installed. How do I upgrade to a new version?
- 2. The Burnup gadget is not rendered after the 2.0 upgrade, what should I do?
- 3. I get a warning in the chart, what should I do?
- 4. I don't see any data on the chart. What can I do?
- 5. How can I display data for one project? How can I display data for several projects?
- 6. The previous version had a danger zone on the chart. Where can I find it in the new version?
- 7. How do warnings work?
- 8. I have selected a start date but the data on the chart is starting from a different date. Why?
- 9. How do you treat parallel sprints?
- 10. I have a question that's not on this list.

#### 1. I have Project Burnup Chart 1.X installed. How do I upgrade to a new version?

If you already have Project Burnup Chart 1.0 installed and you want to upgrade to 2.0, uninstall the old version first and then install the new one.

- 1. Log into your JIRA as Admin.
- 2. From JIRA administration console, click the Manage add-ons link.
- 3. Locate Project Burnup Chart, and click the Update button.

You can also refer to Atlassian documentation:

- Uninstalling add-ons
- Updating add-ons

#### 2. The Burnup gadget is not rendered after the 2.0 upgrade, what should I do?

We changed and renamed the key for the gadget. All you need to do is to uninstall the old version and install the new one.

#### 3. I get a warning in the chart, what should I do?

Don't panic.

Warnings are generated to help you identify cases when chart's data might show not the actual picture. For instance, when an issue is not estimated or when a ticket is resolved outside of the sprint and is not marked as a duplicate or clone. The tickets in the **Warnings** tab are not in included into the chart calculations, so to ensure the chart's accuracy, click the issue in the warning and fill out the necessary fields.

#### 4. I don't see any data on the chart. What can I do?

For you to have data on the Project Burnup Chart, ensure that you have at least one sprint on the board that you have selected for the report.

# 5. How can I display data for one project? How can I display data for several projects?

Quite easy. You create and configure a SCRUM board that would display tickets that you want to track on the report. The board can contain tickets from one or several projects.

#### 6. The previous version had a danger zone on the chart. Where can I find it in the new version?

Project Burnup Chart 2.0 now has the deviation lines where you define which deviation from the estimates you consider to be a norm. The **Deviation (late)** line has a danger zone below. If the **Sprint actuals** line is below the **Deviation (late)** line (thus entering the highlighted danger zone on the chart), the progress is too slow.

In this case you might want to do the following checks:

- ensure that all tickets are in their up-to-date status
- analyze the estimates and adjust them if needed
- analyze the progress with your team to identify the cause of delay
- · remove some tickets from the sprint or version

#### 7. How do warnings work?

In Project Burnup Chart 2.0 we have introduced Warnings functionality. It will save you time and will help quickly identify tickets that require your attention.

Now we generate warnings when

- · The ticket is not estimated and thus might affect the chart's accuracy
- The ticket is resolved outside of the sprint and is not marked as a duplicate or clone.

The tickets in the warnings are not included in the chart, so that it displays only "pre-checked" data. We recommend that you take a look at each "rejected" issue that got into the Warnings tab.

#### 8. I have selected a start date but the data on the chart is starting from a different date. Why?

This can happen if you select a start date that is in the middle of the sprint. When you do so, the report autocorrects the start date to the beginning of that sprint in order for you to have the most accurate data grouped by sprints.

### 9. How do you treat parallel sprints?

We treat parallel sprints in the same way, thus you will see a point for each sprint. if they are one above the other, it means that those sprints end in the same day.

# 10. I have a question that's not on this list.

| ı۴、  | ou hous a augmention or a request | we would be happy to hear it! You can connect with us through our customer | nortol |
|------|-----------------------------------|----------------------------------------------------------------------------|--------|
| ıı ۱ | OU HAVE A SUCCESSION OF A RECUEST | we would be habby to hear it. You can connect with us infough our customer | DOHAL. |
|      |                                   |                                                                            |        |